# Giuridica.net Shop

Istruzioni per l'acquisto

- 1. Accedere a giuridica.net;
- 2. Fare click sulla voce shop presente sul menù superiore;

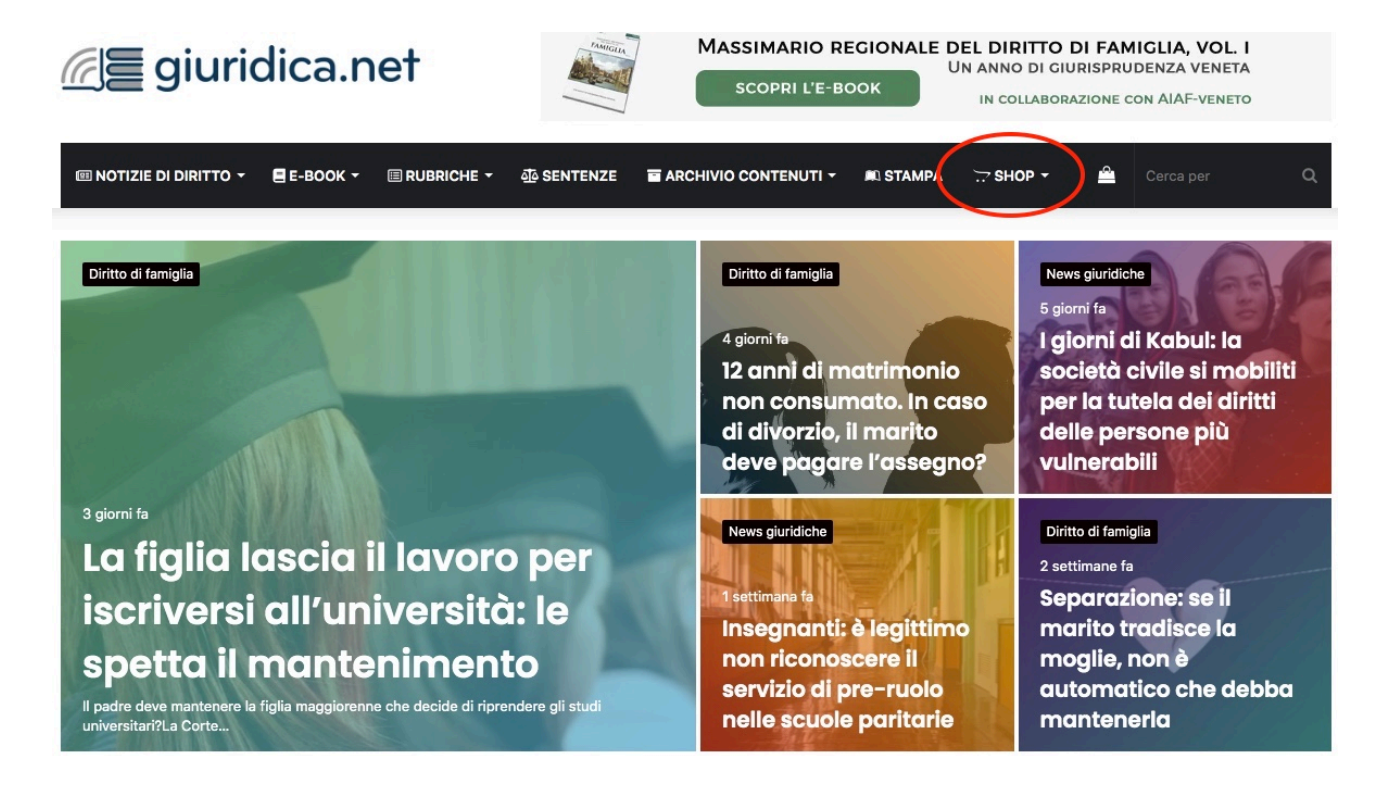

3. Aggiungere il prodotto al carrello direttamente dall'elenco di e-book, oppure dalla pagina del prodotto;

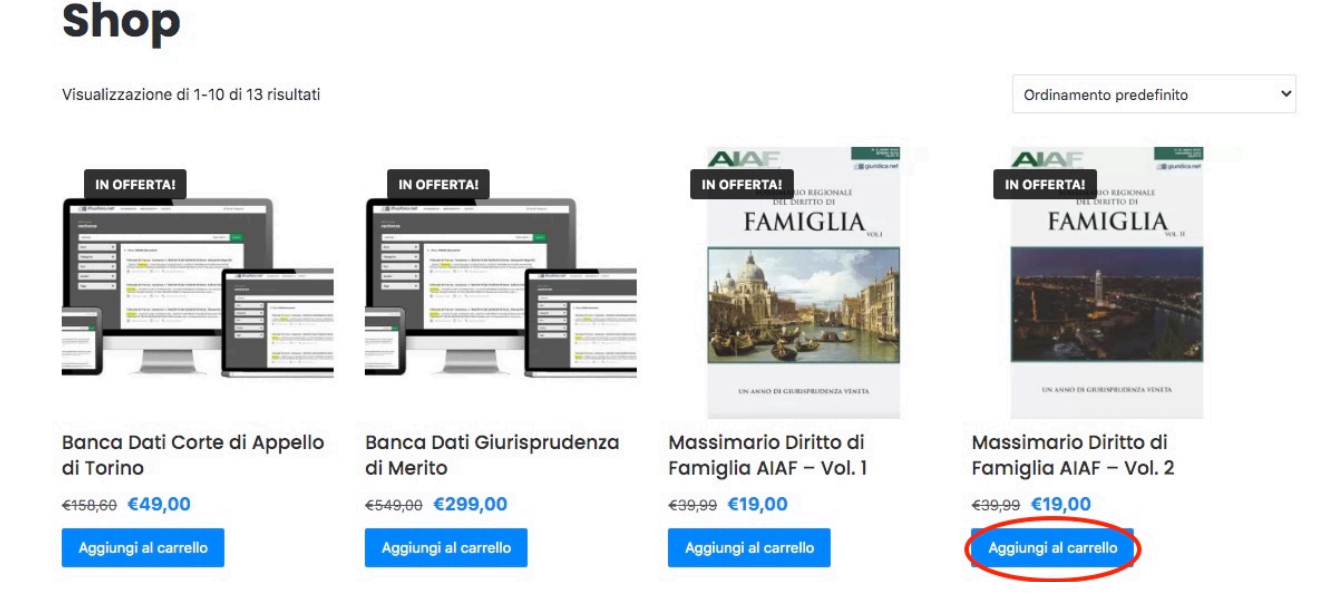

4. Aggiunto l'e-book al carrello, fare click sulla voce "Visualizza carrello";

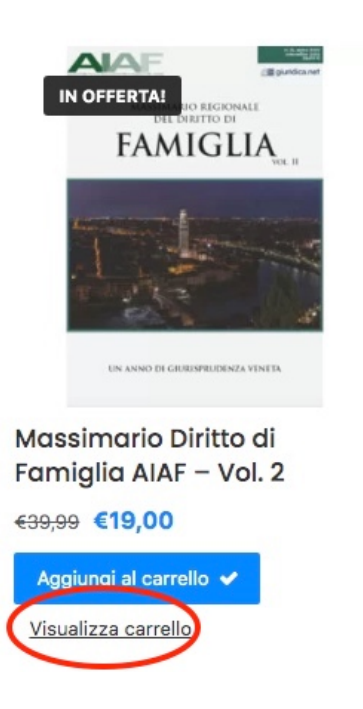

5. Se si è in possesso di un codice sconto, inserirlo nel campo "codice promozionale" presente sotto l'elenco dei prodotti compresi nel carrello. Fare click su "Applica codice promozionale". Accertarsi che il totale indicato calcoli lo sconto effettivo e fare click su "Concludi ordine";

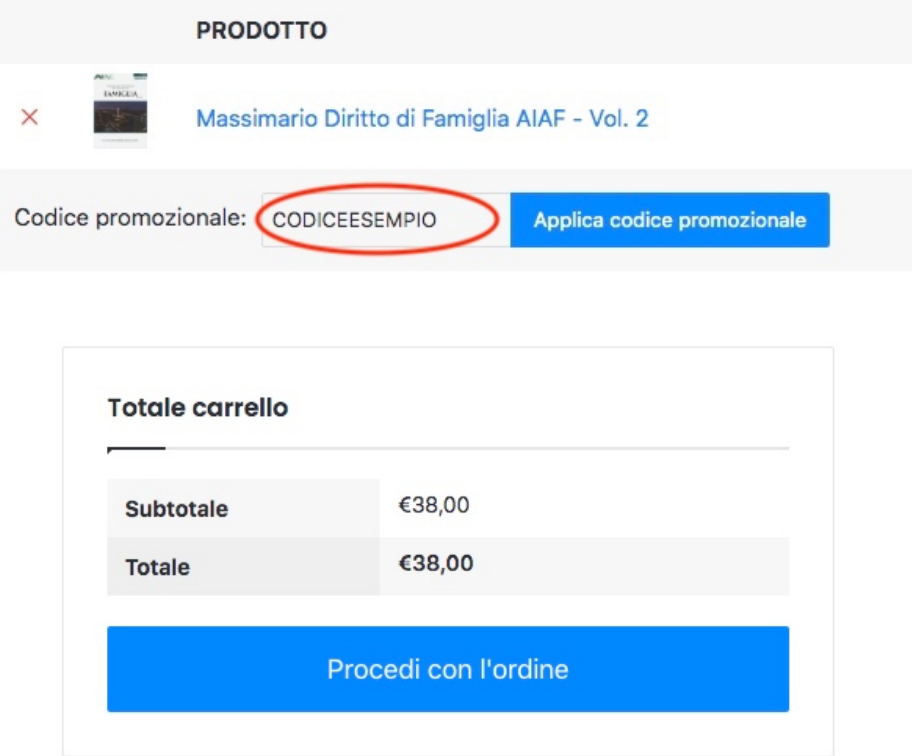

6. Compilare i campi con i dati richiesti e spuntare la casella di accettazione dei termini e condizioni del sito web. Se come tipo di fatturazione si è scelto "Azienda", non selezionare la voce "Ho bisogno della fattura". Mail e password saranno utili per eventuali acquisti futuri;

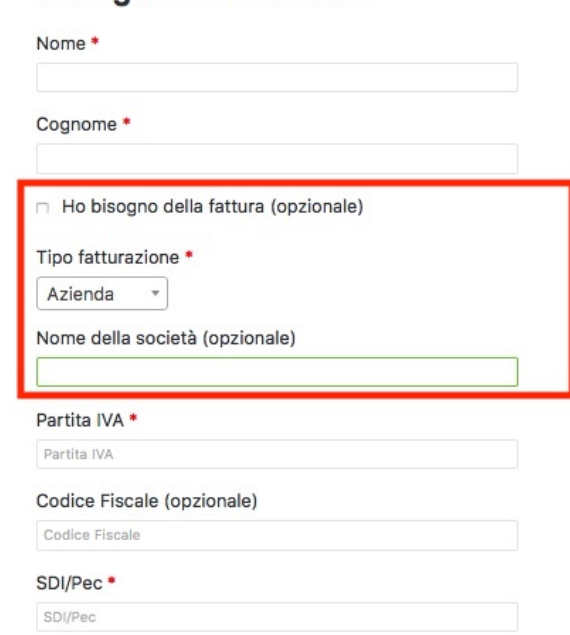

#### Dettaali di fatturazione

7. Fare click su "Effettua ordine" (in fondo alla pagina);

8. una volta in Cassa, effettuare il download del prodotto della sezione "Download".

### **Download**

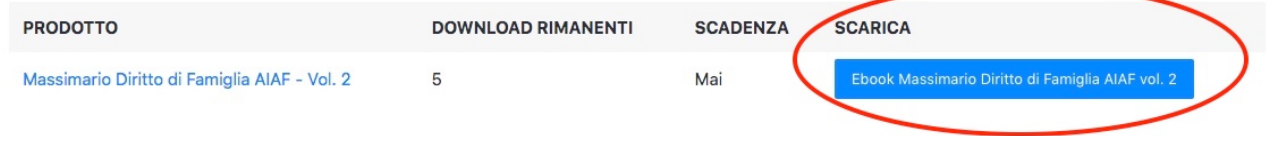

Il prodotto sarà disponibile per un totale di 5 download.

Nel caso di smarrimento del file, seguire questi passi:

1. Accedere a giuridica.net;

2. Fare click su "Il mio account" sotto la voce shop presente nel menù principale (compare passandoci sopra col mouse);

3. Nel caso non si fosse loggati, accedere con le credenziali indicate in fase si acquisto;

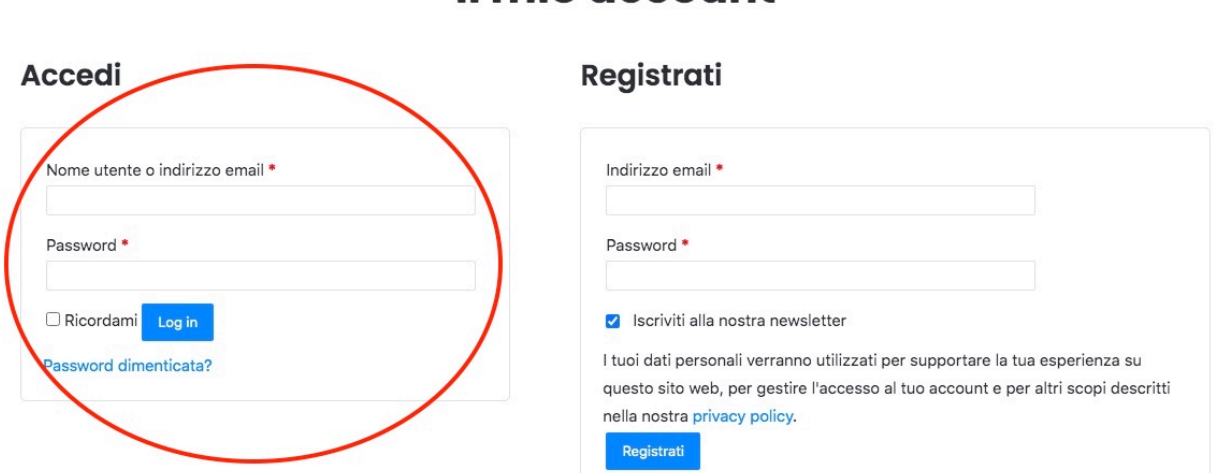

4. Accedere alla sezione "Download", dove è possibile trovare tutti i prodotti acquistati.

## Il mio account

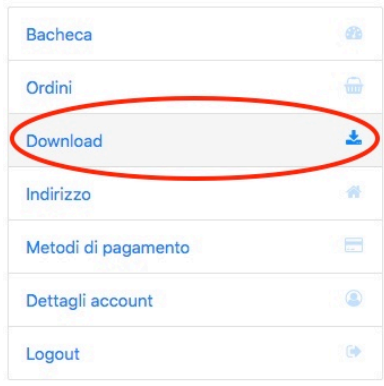

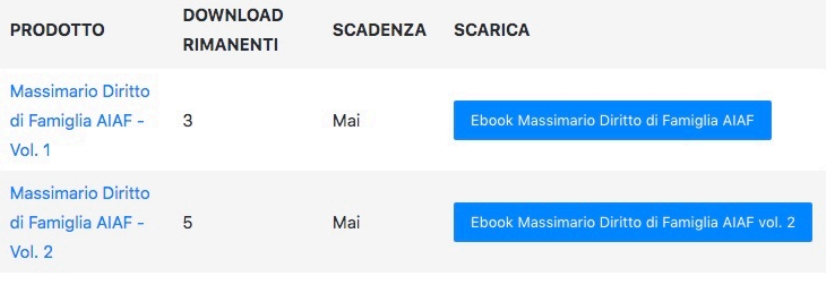

### Il mio account